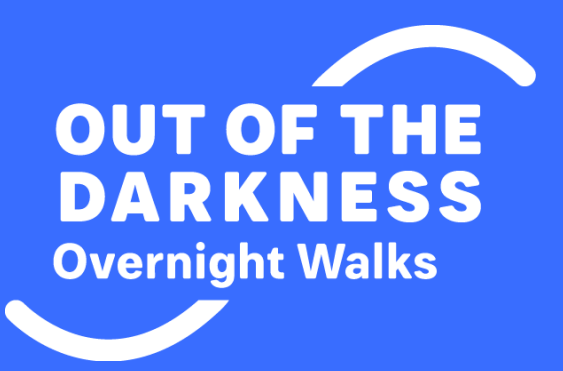

# FUNDRAISING GUIDE

**How to use the DonorDrive Fundraiser Portal and become a successful fundraiser** 

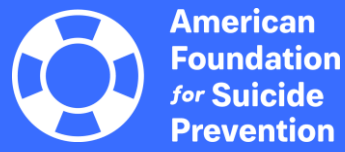

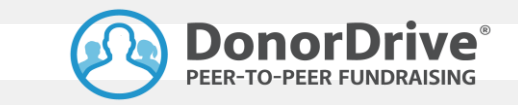

# Table of Contents

- **Your DonorDrive Account**
- **Fundraising Tools**
- **Your Fundraising Page**
- **Send Emails**
- **Share on Social Networks**
- **View Donations & Thank You Emails**
- **Tips for Success**

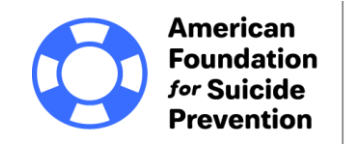

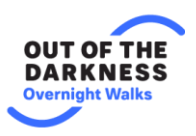

# Your DonorDrive Account

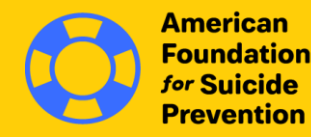

**Overnight Walks** 

When you log in, you'll be able to personalize your fundraising page, send emails to friends, spread the word on social media, and track donations made toward your fundraising goal.

**Log in** using the email address and password you used when you registered for the event.

**Forgot your password?** Click the Forgot Password link to reset your password.

**Note:** Please only click the "forgot password" link once. Each time you click on the "forgot password" link, a new email is sent, and the previous email and link to reset your password becomes inactive.

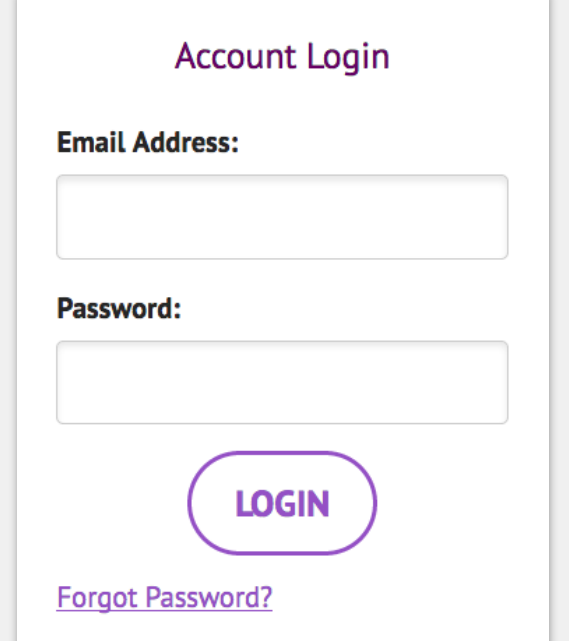

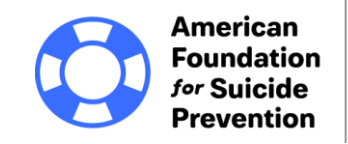

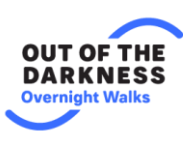

### **Your DonorDrive Account**

# Fundraising Tools

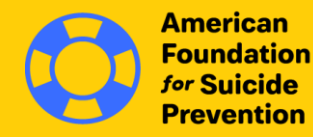

**DARKNFSS Overnight Walks** 

## **Fundraising Toolbar Fundraising Tools**

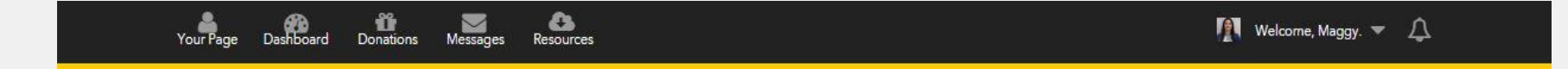

- **When you are logged in to the Fundraiser Portal, the Fundraiser Toolbar will stay at the top of the page as you navigate to other sites on the page.**
- **Use the Fundraiser Toolbar to access:**
	- Your Page
	- Dashboard
	- **Donations**
	- **Messages**
	- **Resources**
	- **Profile**

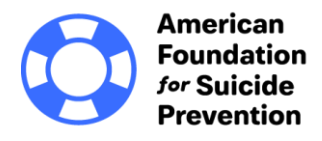

## **Dashboard Fundraising Tools**

- **Your Fundraising**
	- When you are logged in and viewing your dashboard, you' see links to view your page, make a donation, or view your donations.

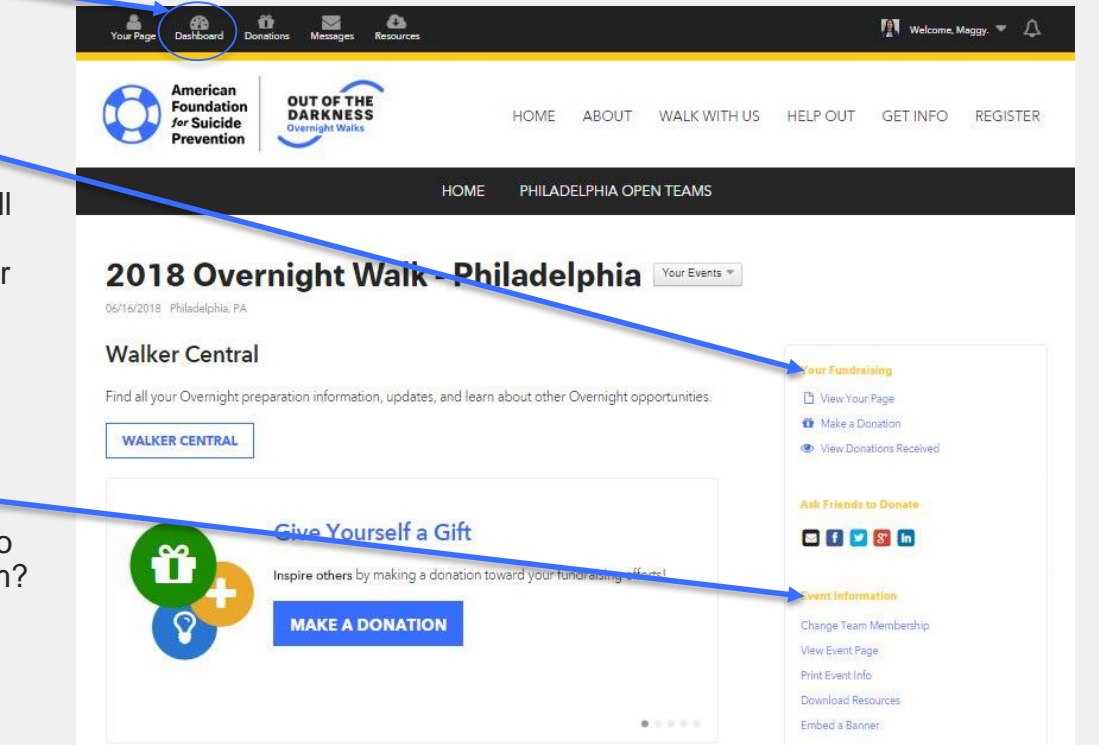

- **Event Information**
	- Already registered but need to create or join an existing team? Click "Change Team Membership."

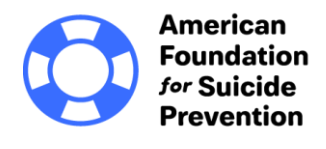

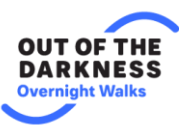

### **Just for Team Captains Fundraising Tools**

• **If you are a team captain, you will see an additional link on your dashboard – Your Team Fundraising. Click this link for access to your team fundraising page, which can be updated similarly to your personal page.**

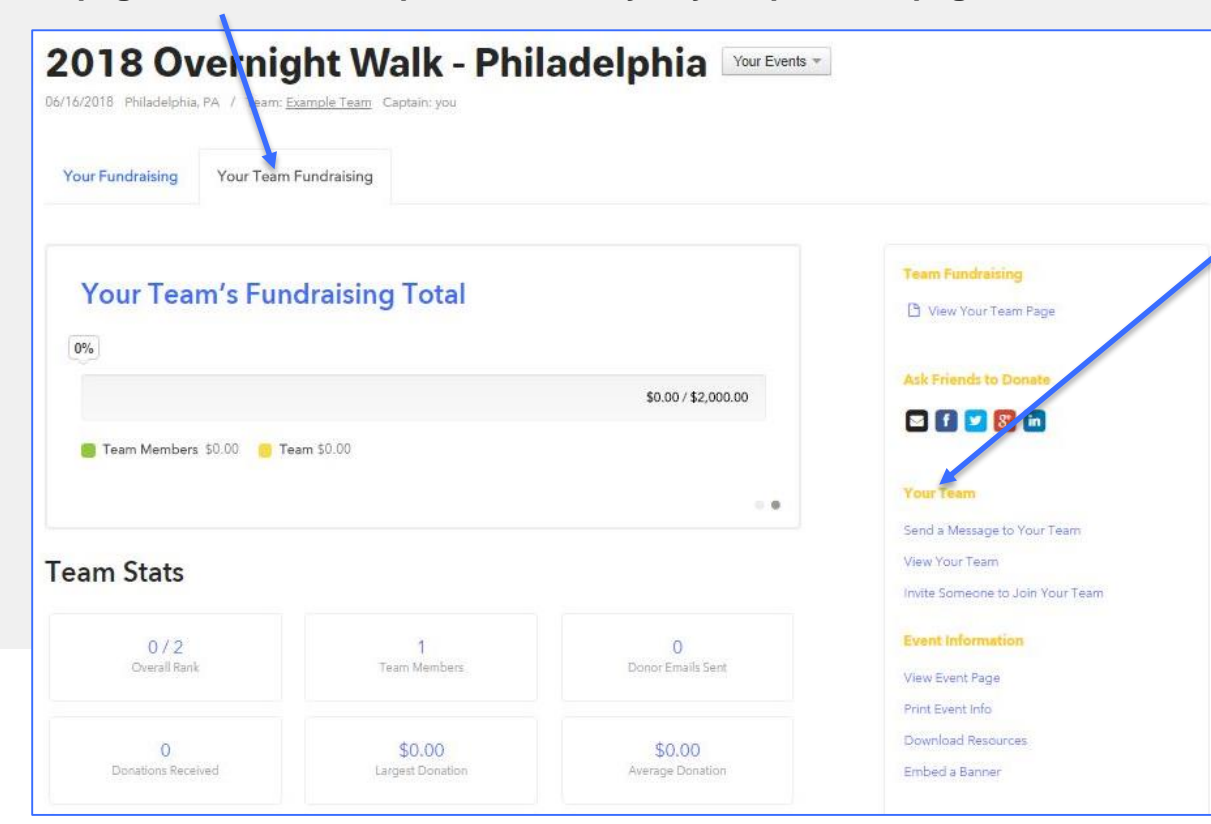

• **This section allows you to send a message to your teammates, view your team, and invite others to join your team.**

• **\*Please note: donations can only be made to individual team members, not the team as a whole.**

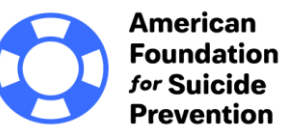

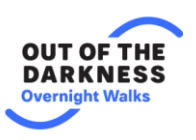

# **Donations Messages Eundraising Tools**

• **View who donated to you and send them Thank You emails.**

• **Upload your Contact list, send emails asking friends to donate, view Sent Messages, and more.**

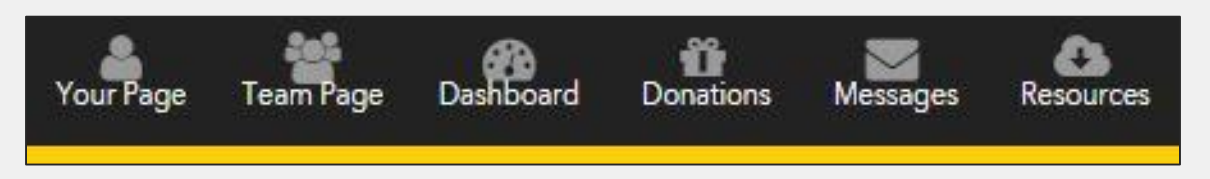

## **Resources**

• **Includes important documents, fundraising tools, and other valuable information about The Overnight including a link to "Walker Central."**

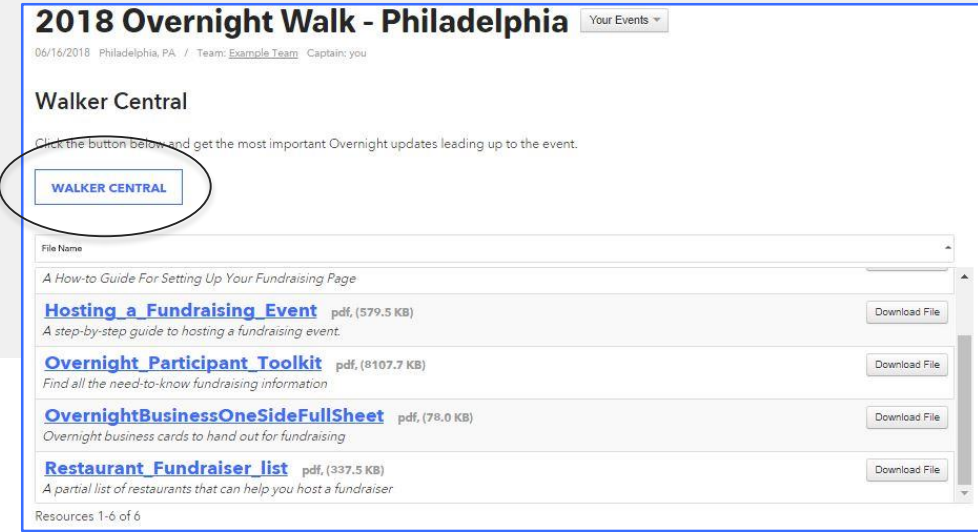

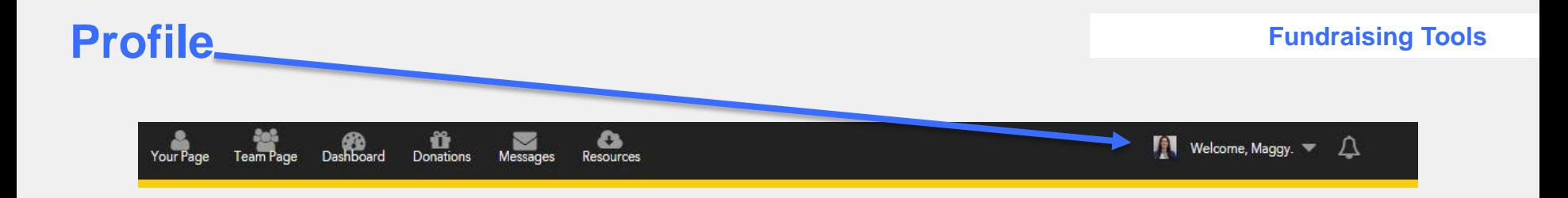

- **Update your profile picture, contact information, or password.**
- **View donations you have received.**
- **Edit your Account Settings and get connected to social media, which we will explore more in later slides!**

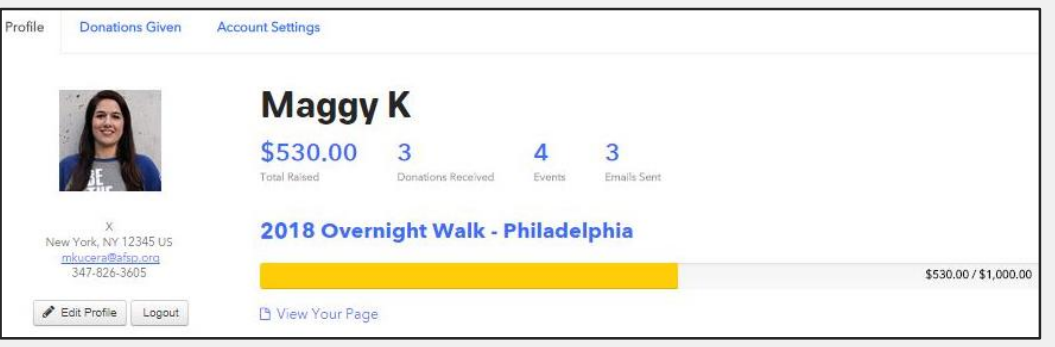

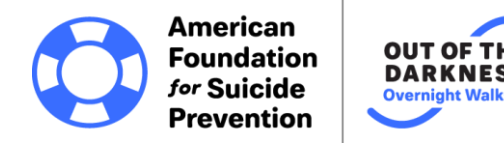

# Your Fundraising Page

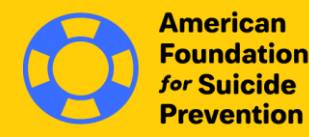

**Overnight Walks** 

# **Let "Your Page" Tell Your Story Your Fundraising Page**

- **You can make modifications to your fundraising page:**
	- Upload your account picture
	- Change your display name
	- Update your fundraising goal
	- Tell your story
	- Upload photos, and link/embed videos.
- **Donations**
	- View who has donated to you and send thank you emails in real time
- **Manage the settings for:**
	- Set fundraising goal
	- Page link Create a customized link for your fundraising page
	- Privacy settings

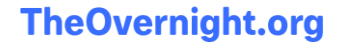

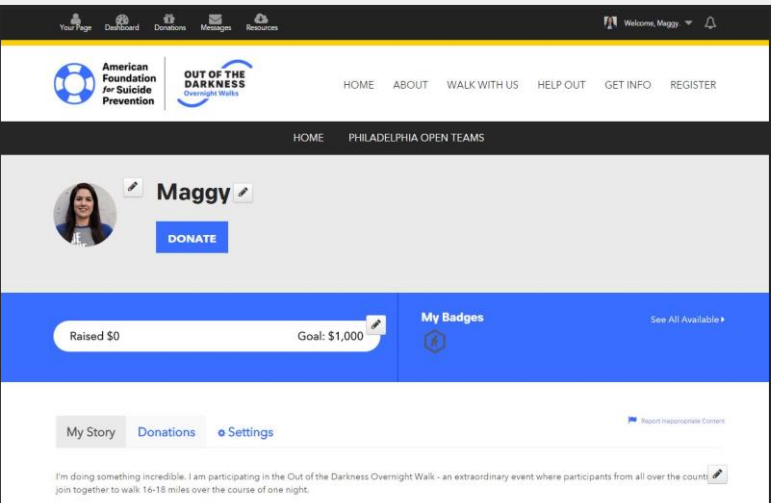

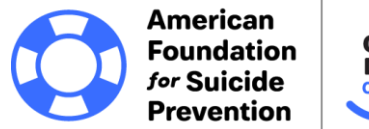

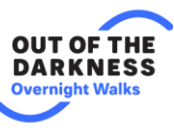

# **Customize Your Fundraising Page** *Your Fundraising Page*

• **Change your account photo** • **Edit your display name** Maggy Team Captain M Example Team **DONATE** • **Update your fundraising goal**Raised \$530 Goal: \$1,000

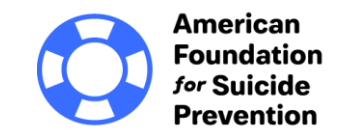

**Overnight Walks** 

## **Share Your Story** *Your Story Your Fundraising Page*

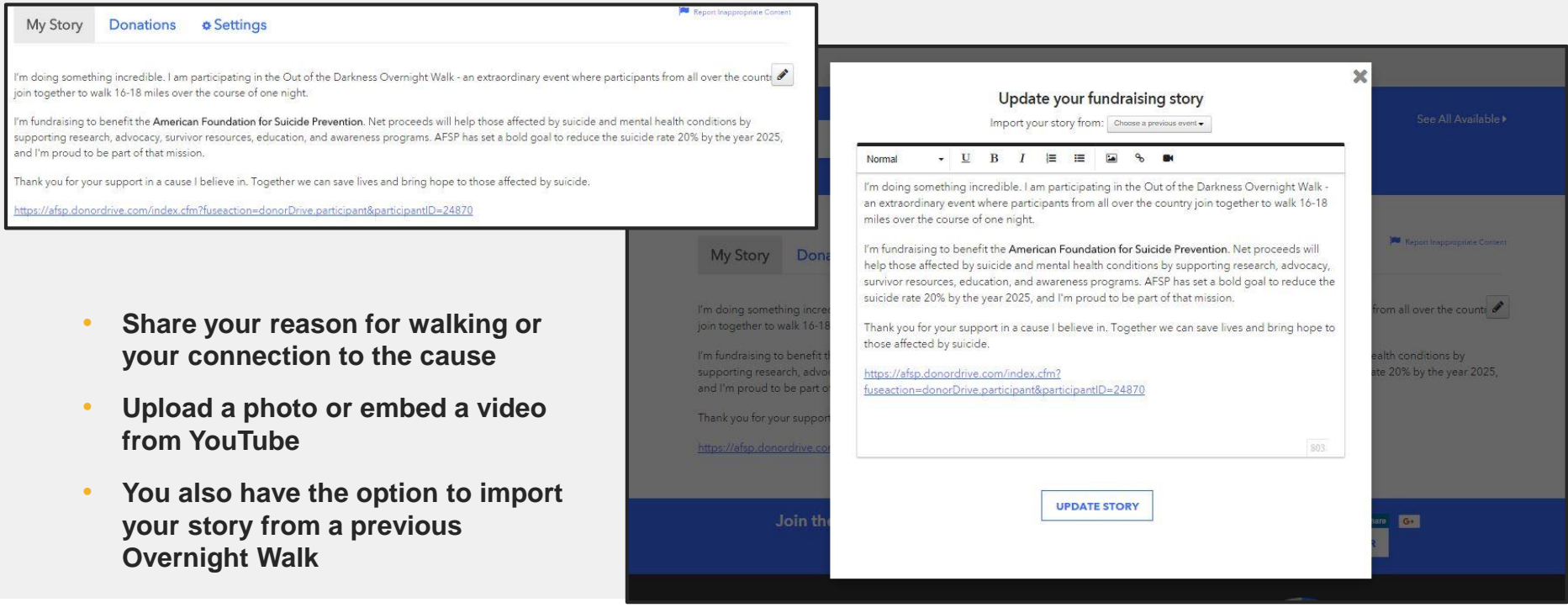

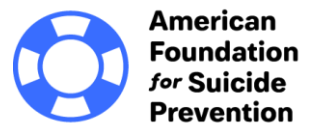

**OUT OF THE DARKNESS Overnight Walks** 

- **Set fundraising goal**
- **Create a customized link for your fundraising page as shown here**
- **Manage your privacy settings**
- **Save your changes!**

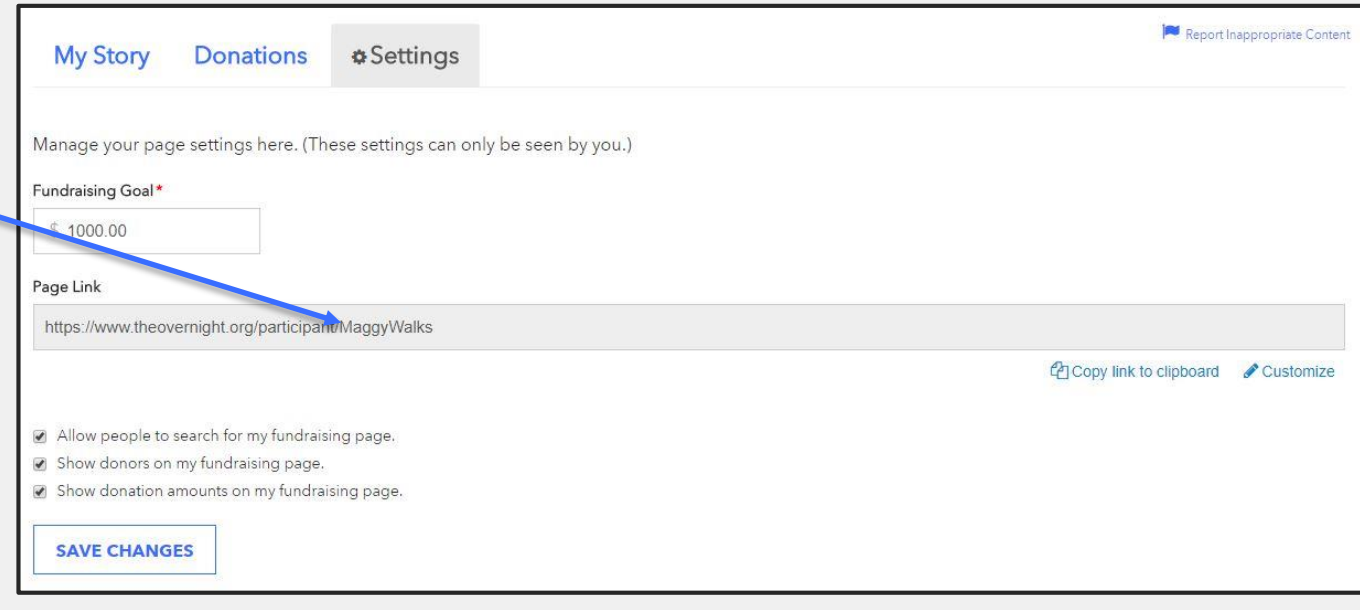

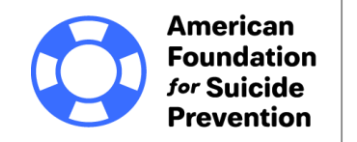

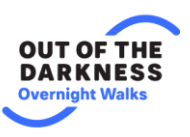

# Send Emails

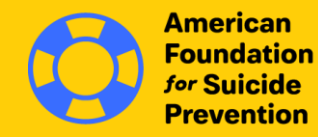

**OUT OF THE DARKNESS Overnight Walks** 

## **Compose a Message and Emails** Send Emails

# 1

- **Choose a message type from templates: Invite Friends to Donate, Join Your Team, or General Update .**
- **Note: If you want to send a different message, simply select message type and edit the email in the Message box below.**

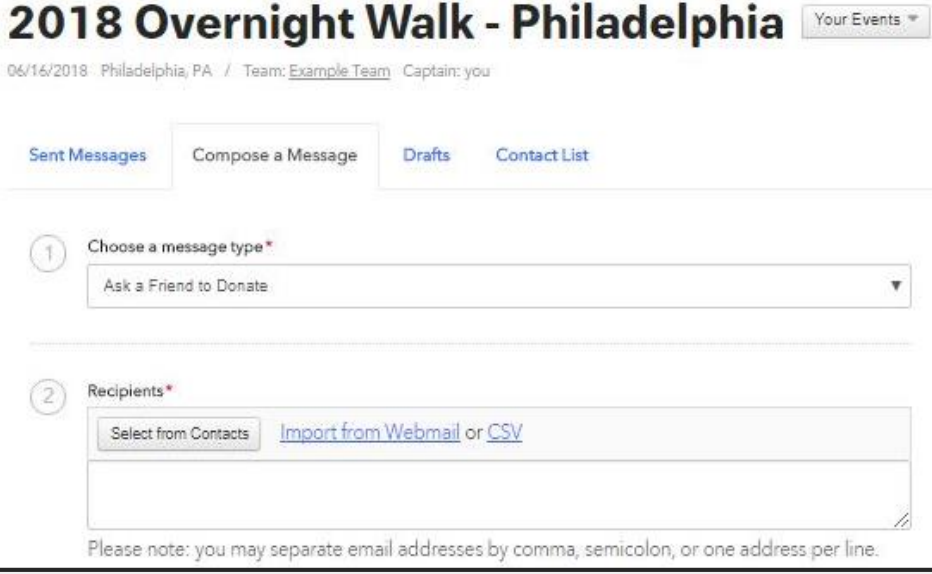

# 2

- **Select recipients to receive your message .**
- **Select from contacts you've already uploaded into your Contact list**
- **Select contacts who have responded to you (by donating or joining your team)**
- **Select contacts who haven't responded**
- **Import contacts from webmail like Gmail, Yahoo, AOL, Hotmail, Live, etc.**
- **Import a CSV file**

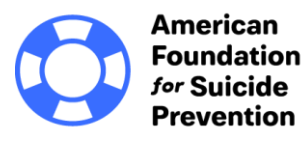

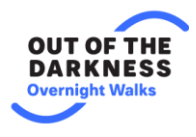

## **Edit, Save and Send**

- **Add, delete, and edit text, add links, and format text just like other email programs .**
- **\*A link to your Fundraising Page will be automatically included in each email you send out .**
- **You can also…**
	- **Save a Draft you can come back to later**
	- **Send a Test Message to Yourself to see what it will look like .**

## **TheOvernight.org**

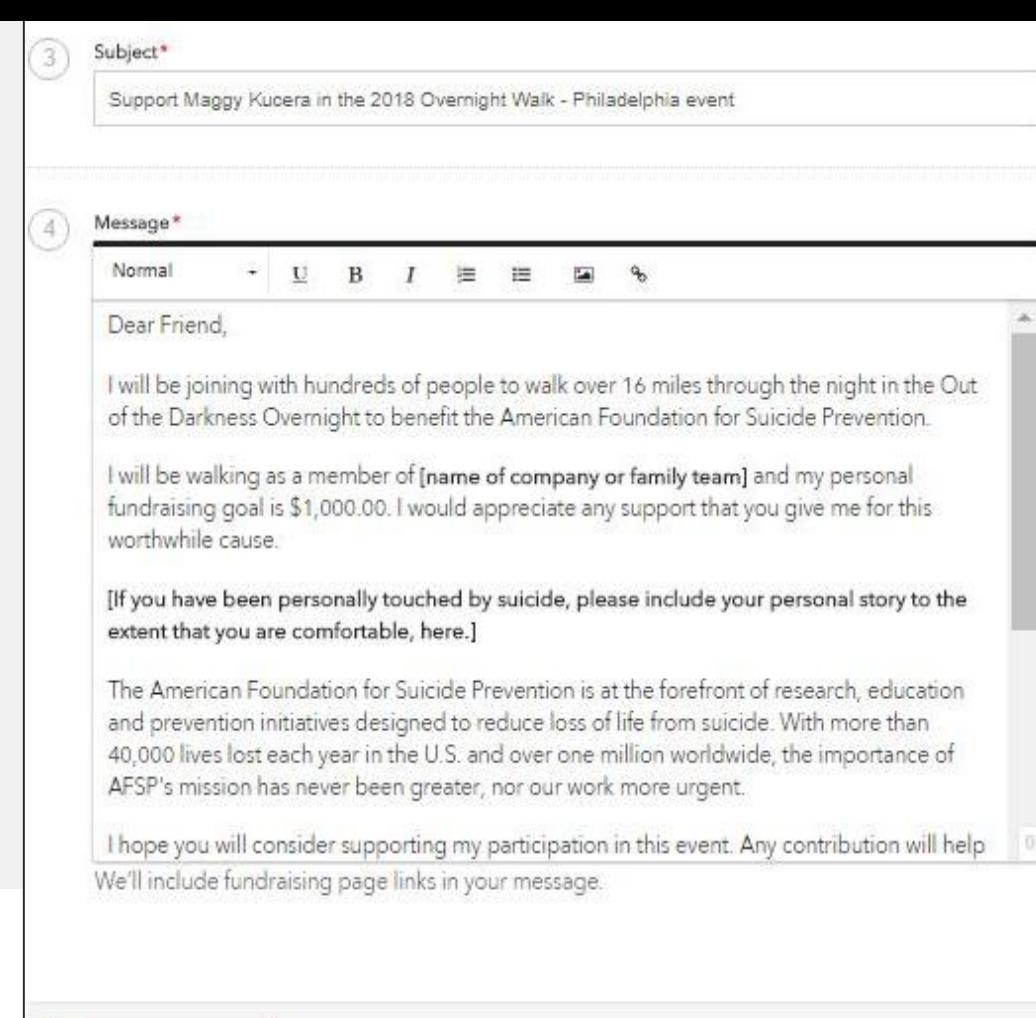

Save Draft Send Test Message to Myself

**SEND MESSAGE** 

# Share on Social Networks

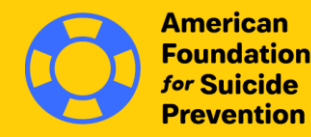

**Overnight Walks** 

## **Connect Your Social Networks and Spread the Word!** Share on Social Networks

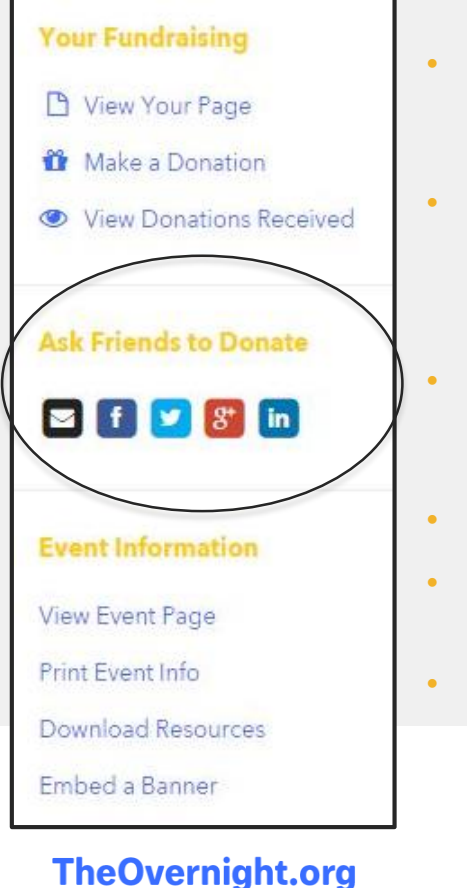

- **Use social media to keep friends and family updated on your progress and ask supporters to help spread awareness for your campaign.**
- **Make sharing updates faster by connecting with Facebook or Twitter!**
	- **Facebook:** Post an update that will appear in your friends' News Feed. A link to your fundraising page will be included in your post.
- **Twitter:** Tweet to your followers.
- **Google Plus:** Post an update that will appear in the Home tab for anyone in your circles.
- **LinkedIn:** Post an update that will appear in your connections' News Feed.

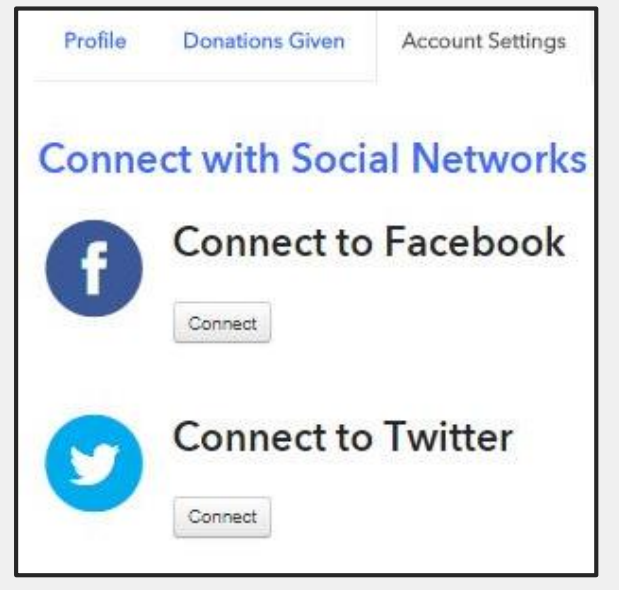

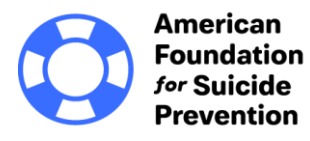

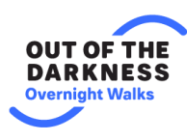

# View Donations & Send Thank You Emails

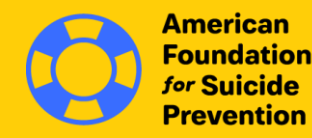

\$530 Raised

Erin Kenny

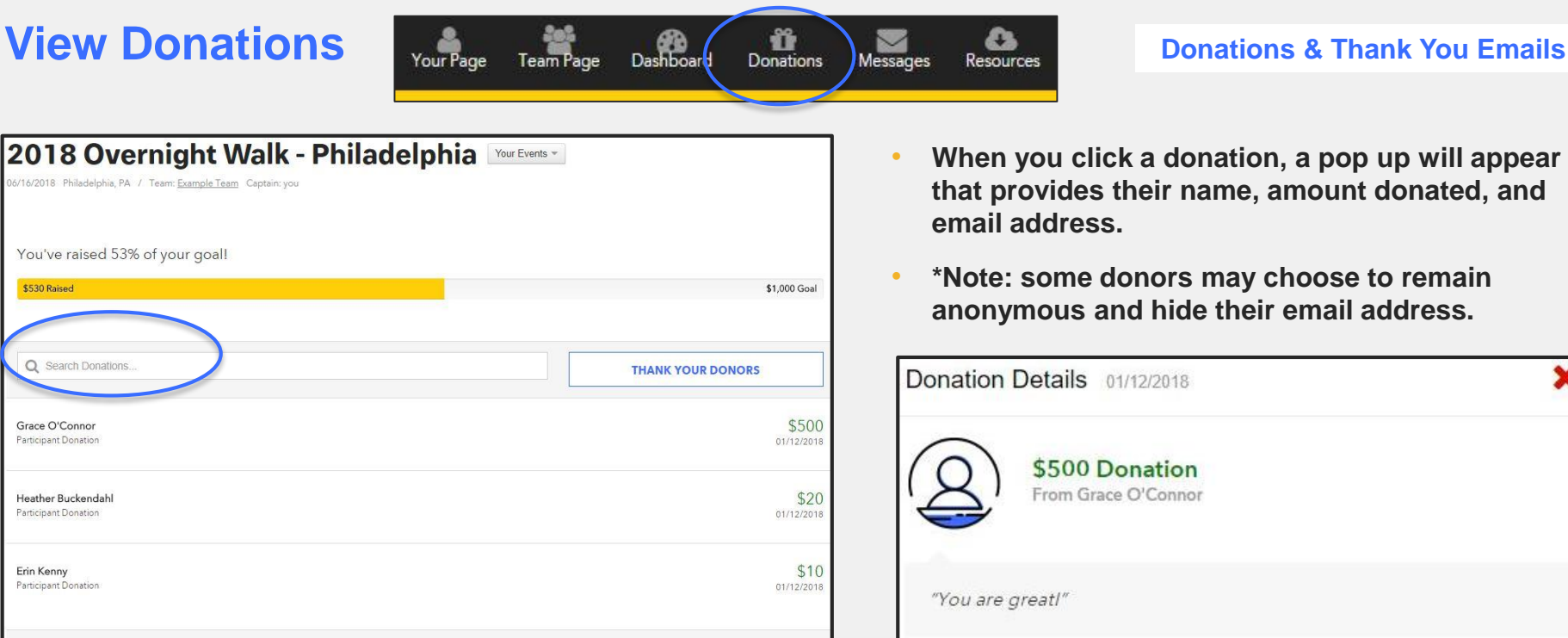

Total Received: \$530

• **Use the Search box to find specific donors and amounts.**

- **When you click a donation, a pop up will appear that provides their name, amount donated, and email address.**
- **\*Note: some donors may choose to remain anonymous and hide their email address.**

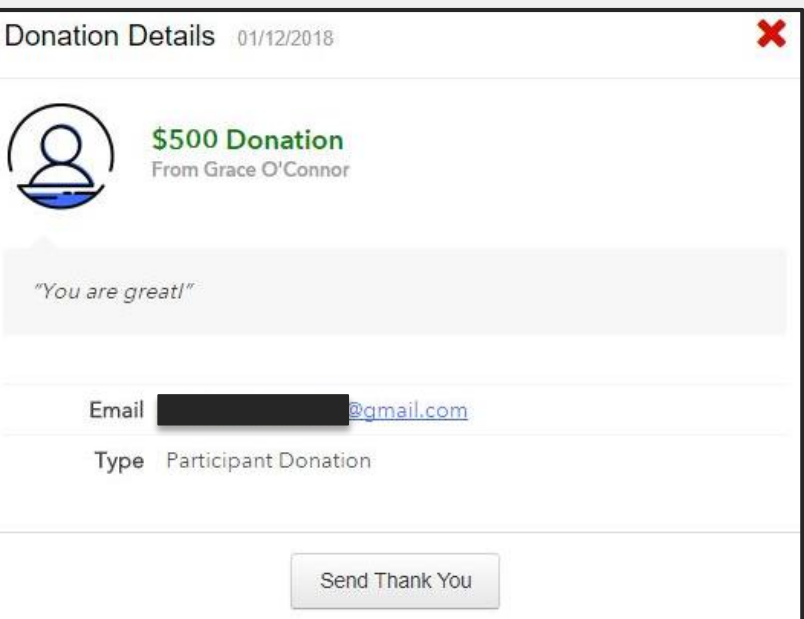

## **Thank You Emails Donations & Thank You Emails**

**TheOvernight.org** 

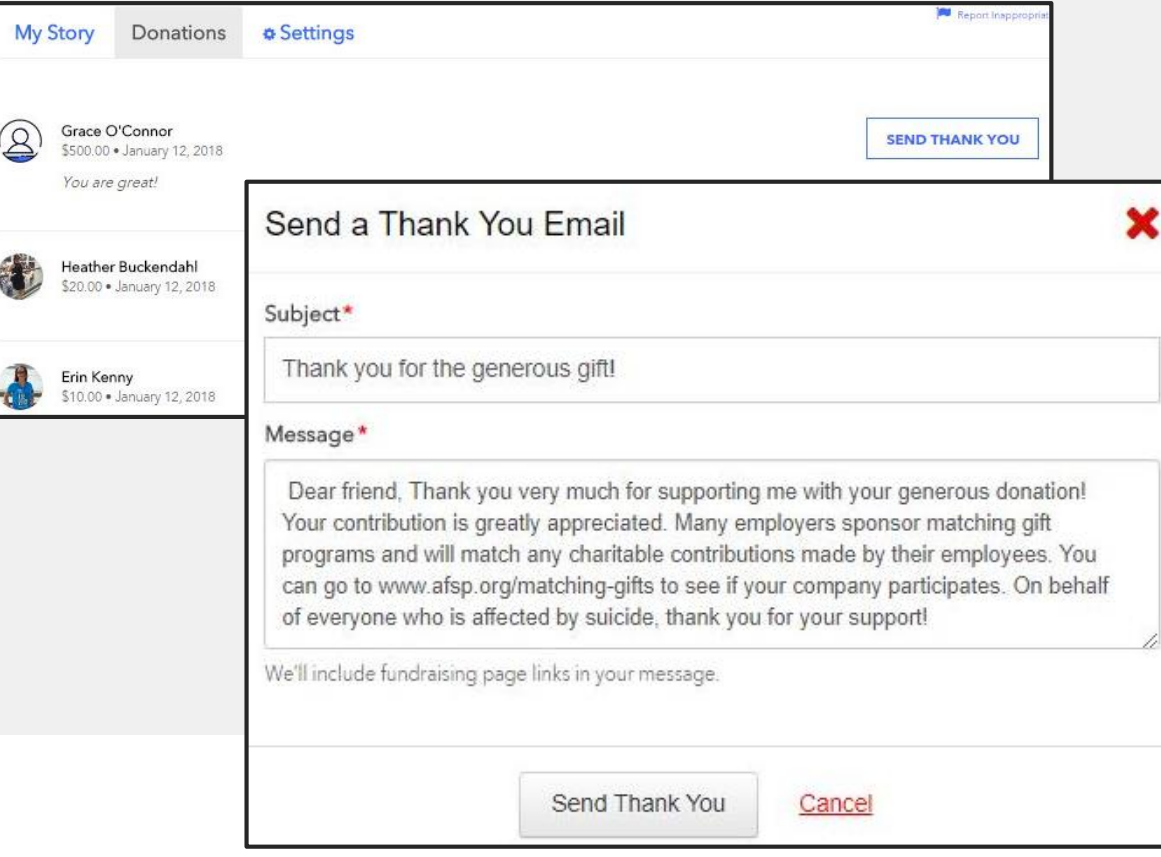

### • **The Donations tab allows you to view all of your donations and who has been thanked.**

- **Click Send Thank You to thank a donor**
- **A pop-up window will appear, and you can update the text of both the subject line and message.**
- **Once you are ready to send click Send Thank You.**

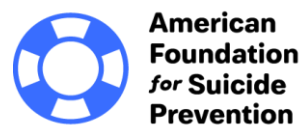

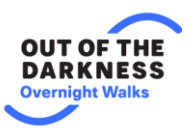

# Tips for Success

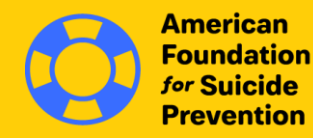

**DUT OF THE** DARKNESS **Overnight Walks** 

**Thank you for fundraising for our cause! Your efforts make a difference to our organization. We hope the tools available to you will help you succeed.** 

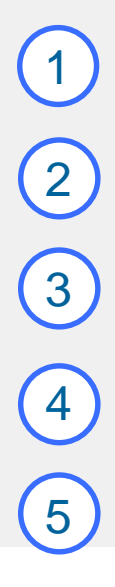

**Donate to yourself.** This sets the tone and shows that you are dedicated.

**Personalize your fundraising page.** Upload a photo, highlight your connection to our cause, set your fundraising goal, all from the Dashboard.

**Start asking right away.** The earlier you begin, the more you will raise. Use the email tool to send and track messages.

**Share your page on social media.** Take advantage of the sharing power of social media to help you reach more people, and include the link to your fundraising page.

**Say Thank You.** When a friend supports you, send a Thank You note from your Messages area.

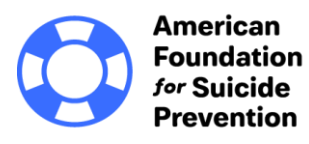